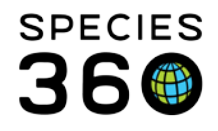

# **Studbook Data Validation Checklist**

After your studbook is first migrated (data put into ZIMS) from your legacy (SPARKS or Poplink) software we ask that you do some data validation checks to make sure everything is correct. This document will help guide you through these checks. Check off the topic when it is completed. For any questions or discrepancies you cannot fix contact [support@Species360.org](mailto:support@Species360.org) .

# **Reports and Tools**

To find the ZIMS Studbook Reports and Tools select to View List from any of your studbook filters in your dashboard.

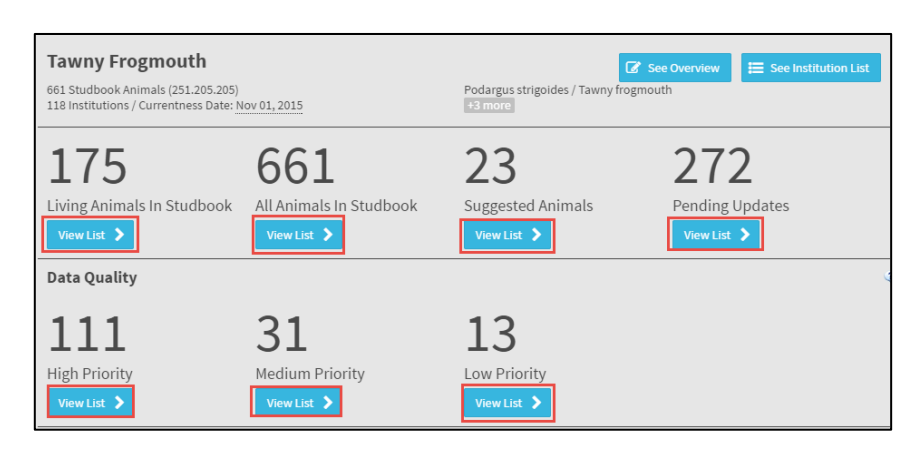

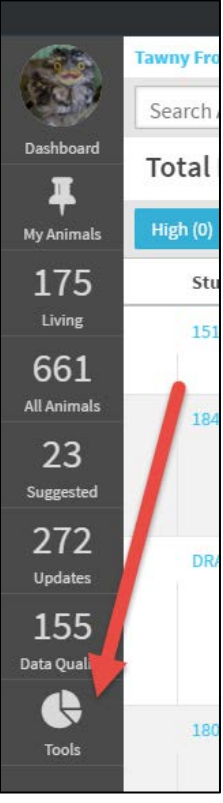

The left hand dashboard will open. Tools (and your Reports) are found at the bottom.

## **Data Migration Validation Report**

This report provides counts for specific categories such as sex, birth dates and transactions for both your studbook in the legacy (SPARKS or PopLink) software and ZIMS. In most cases these numbers should match. However, there are two circumstances where they may not:

- Transaction Count may be off
	- o ZIMS requires that a studbook record begin with a Birth (the Origin transaction). If the data in your legacy software did not start with a Birth, ZIMS has created one. For example if your legacy studbook started with a Collected From Wild transaction, ZIMS has created the Wild Birth transaction. This would result in an additional transaction count in ZIMS.
- Institution Count may be off
	- o Species360 is converting geolocations entered as institutions into local institutions. This will increase the number of local institutions in ZIMS.

If your counts are off and it is not due to one of the reasons above, contact [support@Species360.org](mailto:support@Species360.org) and they can review the data in both your legacy software and in ZIMS.

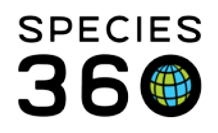

## **Census Report**

You should generate a Census report from your legacy (SPARKS or PopLink) software from the most recent year. Then generate a report in ZIMS using the same parameters as you did for the legacy report.

- Compare the numbers in the reports with each other
- If they do not match you can try running reports in both legacy and ZIMS using different parameters that match to help you locate where the problem may be
- If you cannot find the discrepancies and correct them contact  $\frac{\text{support }@\text{Species}}{360.\text{org}}$ .

## **Data Quality List**

You will need to find out if the Data Quality count and type of errors in your ZIMS studbook matches those in your legacy software. Data Quality is found right above Tools in the left hand Dashboard where the total numbers of errors is listed. Data Quality by priority (with the numbers in each priority level) is also found at the bottom of the main Dashboard.

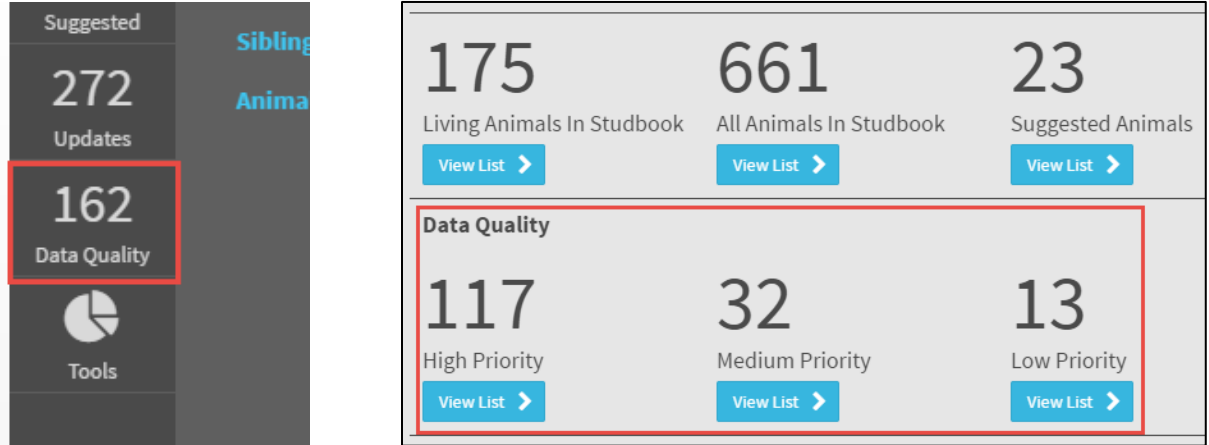

Depending on if you used SPARKS or PopLink some of the codes may be different, not used, or be new ones. Use the ZIMS Help Menu in the upper right hand corner to find a document that details all of the Data Quality codes.

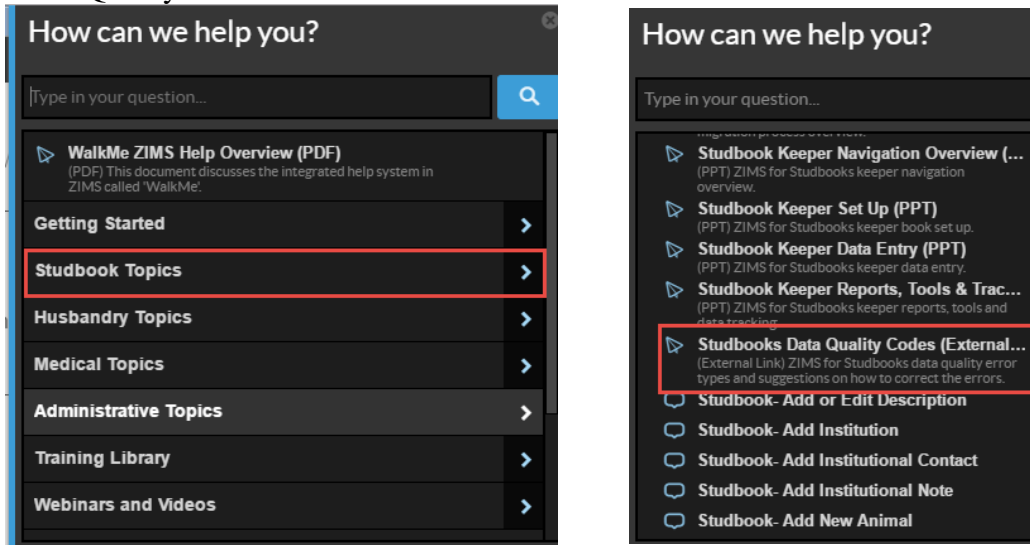

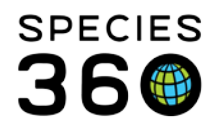

# **Studbook Overview**

You should then look into some of the setup information for your studbook to confirm that it migrated correctly. This information is found by selecting See Overview from your studbook dashboard.

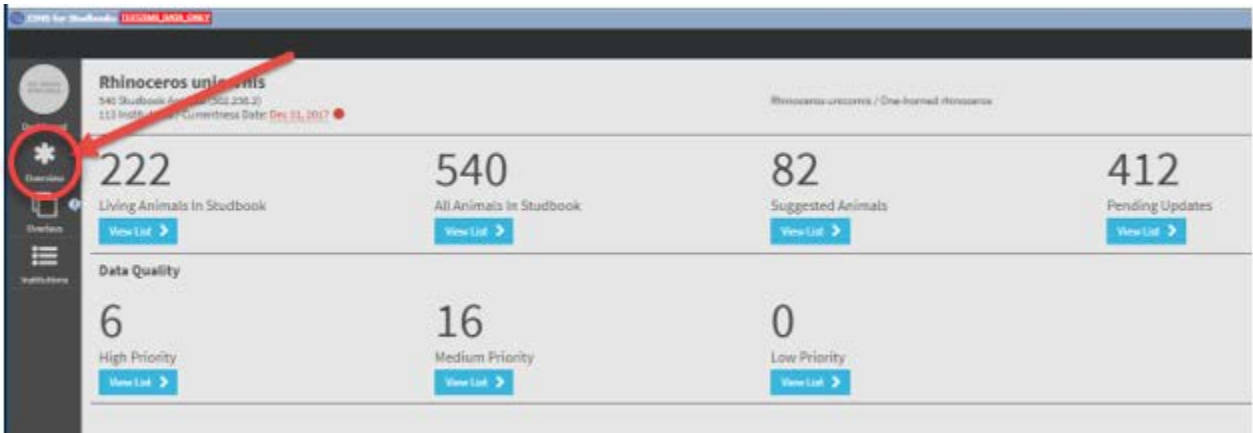

## **Number Settings**

Is the "Next Studbook ID to be used" and the "Next Temporary Studbook ID to be used" correct? Select "Studbook Number Settings" once the overview is opened.

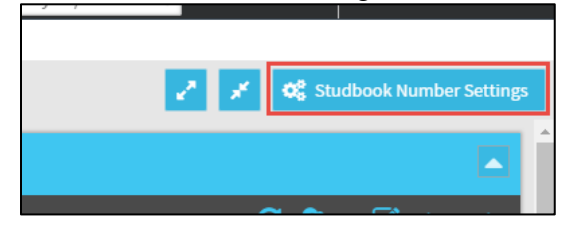

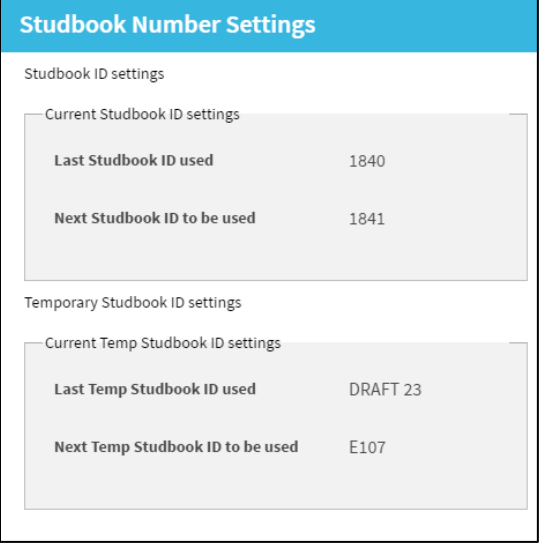

Note that the "Last Studbook ID Used" field will not populate until you enter data directly into ZIMS.

## **Basic Information**

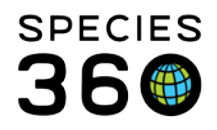

To edit information in the Basic Information section select the Edit Details option. The topics can be expanded by selecting the "+".

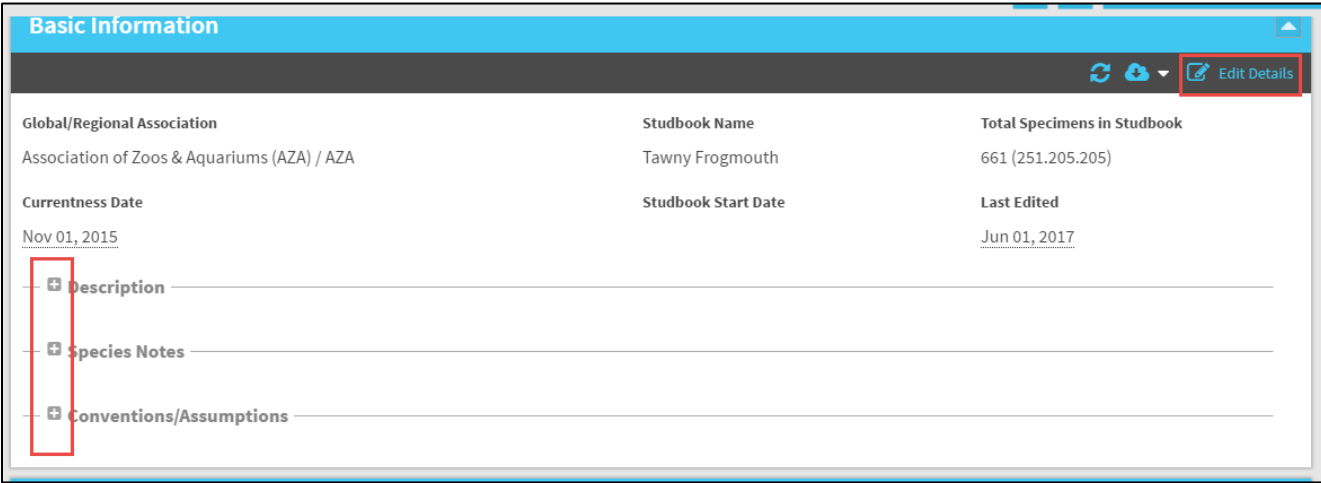

Check that your Currentness Date is correct. This date is not the last date that you entered data into your studbook, that date is the Last Edited date. Currentness Date is the date you feel your studbook is complete and current. In the legacy software this would be the date the studbook was last "published". Currentness Date is displayed in the dashboard header.

Expand the Description, Species Notes and Conventions/Assumptions and confirm that information is correct.

### **Taxonomy Details**

Make sure the Taxonomy is correct and that any sub-species included in your studbook are noted. Also check the Incubation/Gestation Periods and Maximum Hatch/Birth Date Range for Clutches is correct. Use the Edit Details option if necessary.

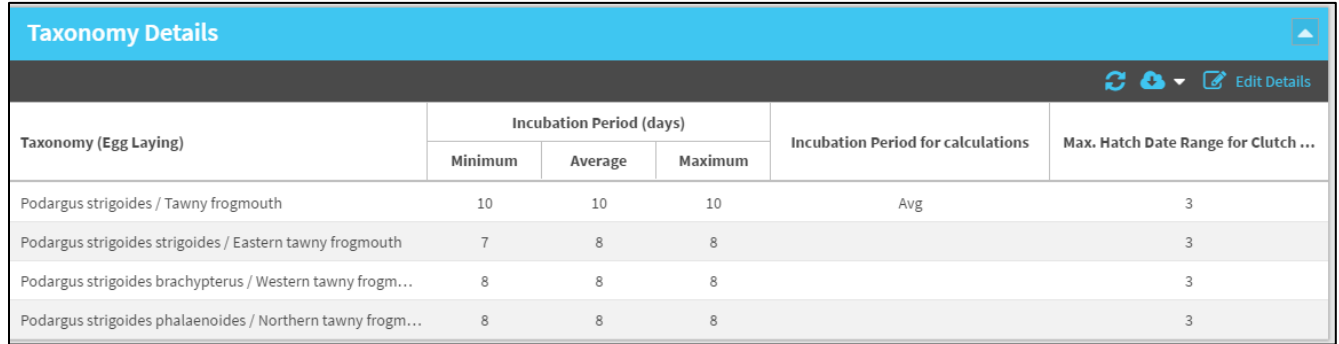

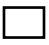

### **Assignments**

Check that the Assignments are correct. You will probably only see yourself assigned as Studbook Keeper, but ZIMS has the ability to assign other responsibilities such as SSP Coordinator, Veterinarian and Nutrition Advisor.

## **User Defined Fields (UDF)**

Make sure that your User Defined Fields migrated correctly. Also, check a few UDF grids in the records to see if they were applied correctly.

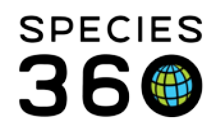

7900 International Drive, Suite 1040 Minneapolis, MN 55425 USA +1 651 447 5574 · fax: +1 952 853 1280

## **Institutions**

To check your institutions select See Institution List from your dashboard.

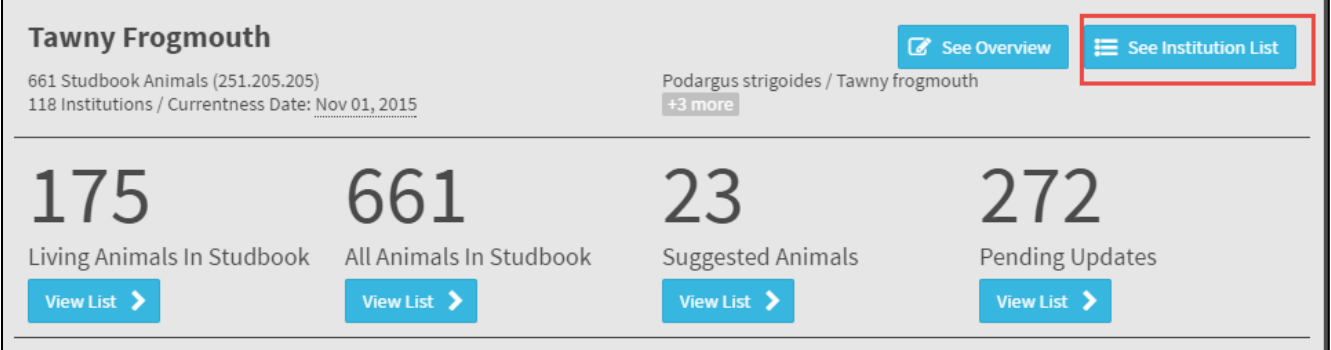

### **Local Institutions**

To find any Local Institutions that you entered in your studbook select the Local option in the left hand dashboard.

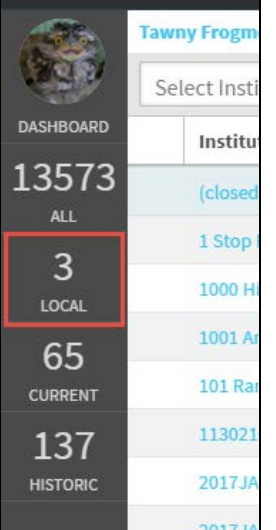

Select the Institution Name hyperlink in the results list and add any information that may be missing if you know it.

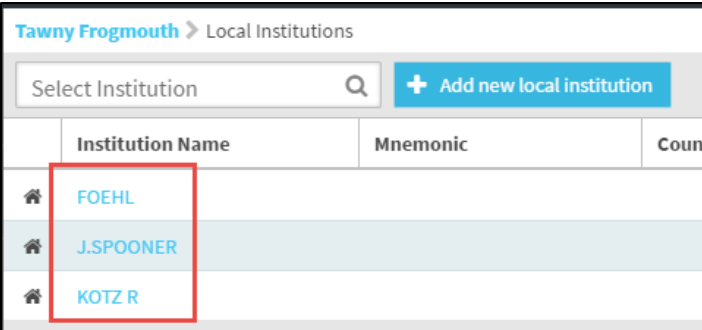

## **Animal Data**

You then need to confirm that your Animal Data migrated correctly

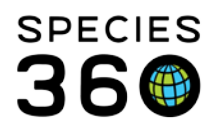

## **Taxonomy**

Make sure that all your animals are in a current taxonomy. Historical taxonomies will say "OBSOLETE". To check this select View List for All Animals in Studbook from your dashboard. Sort the Animal List by Taxonomy to see this at a glance.

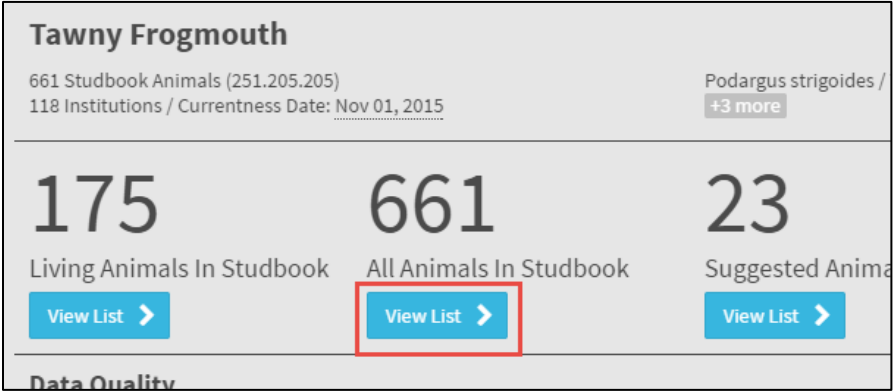

If you have multiple taxa in your studbook, check to make sure you are receiving updates for your included subspecies. Select View List for Pending Updates in your dashboard to check this.

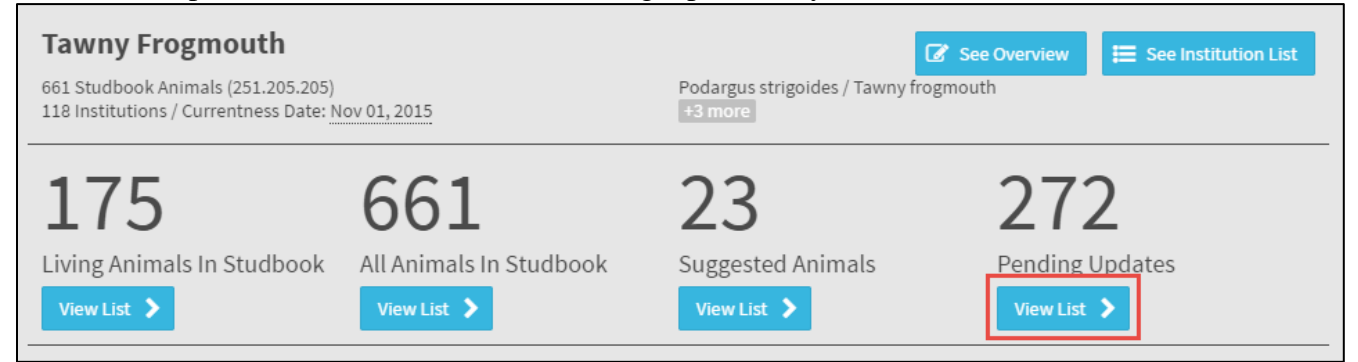

#### Filter by Taxonomy and check for updates for your subspecies.

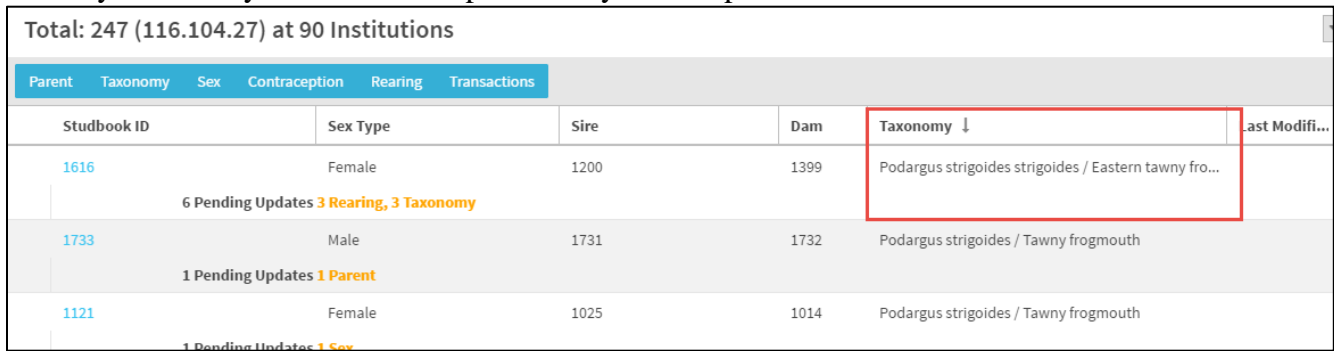

If you migrated from SPARKS, do your hybrid animals, if you have any, have a checked hybrid box? To check this open the animal record and expand the Taxonomy grid.

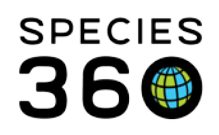

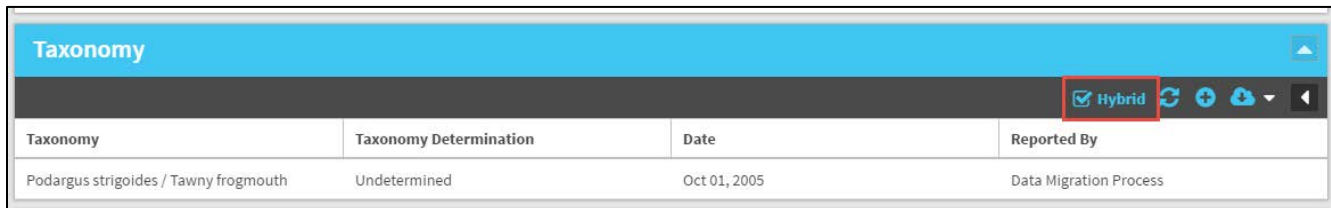

# **MULT Parents**

Check that you can find your MULTs in the MULT list and that all the potential parents are listed. To check this open the Parent grid in any animal record and select Change Parent Info.

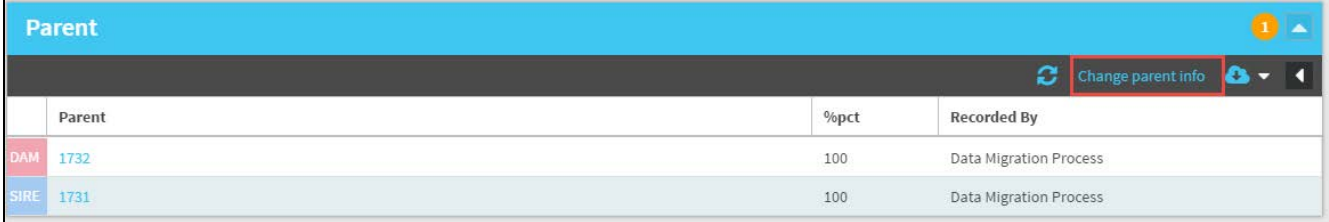

Scroll through the dropdown list next to "Choose MULT" in the Parent grid.

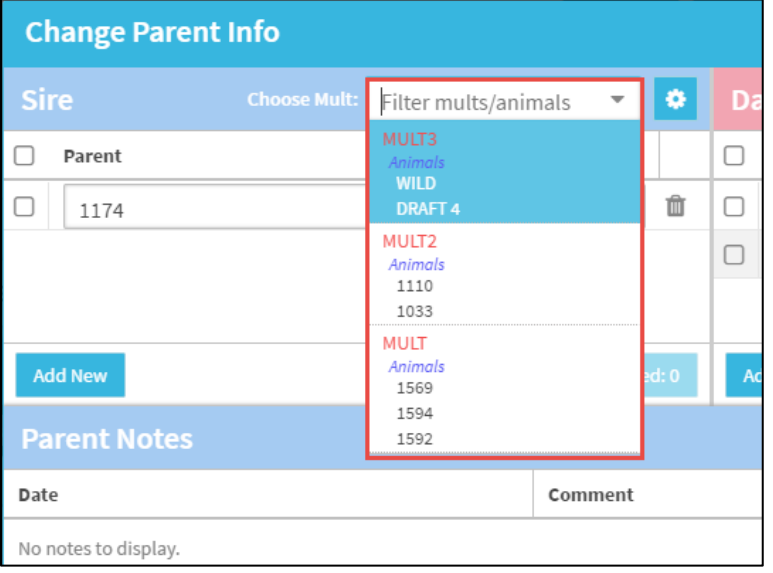

Check that all the offspring are listed in the "Used In" column in MULT manager by selecting the gear icon.

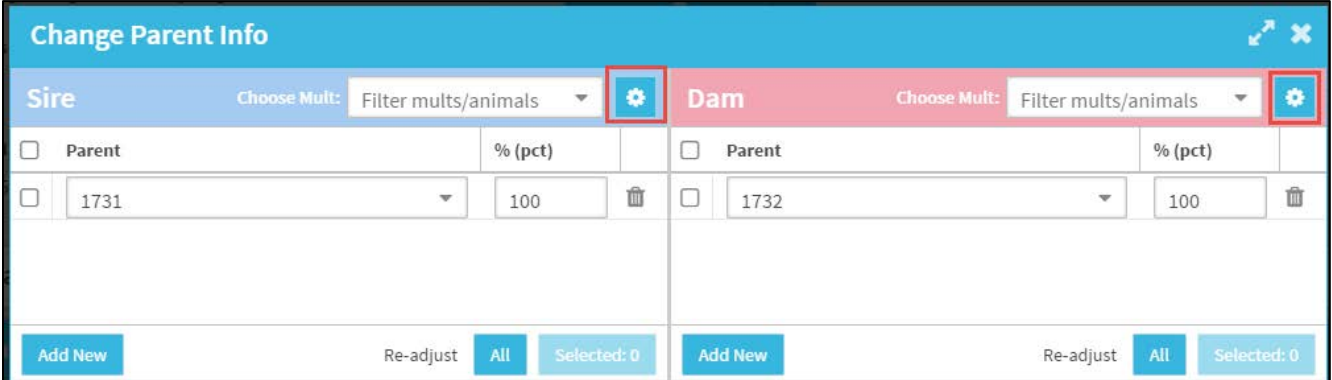

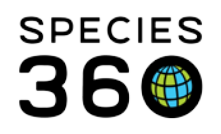

#### Select the hyperlink to the record in the Used In column to go into the record

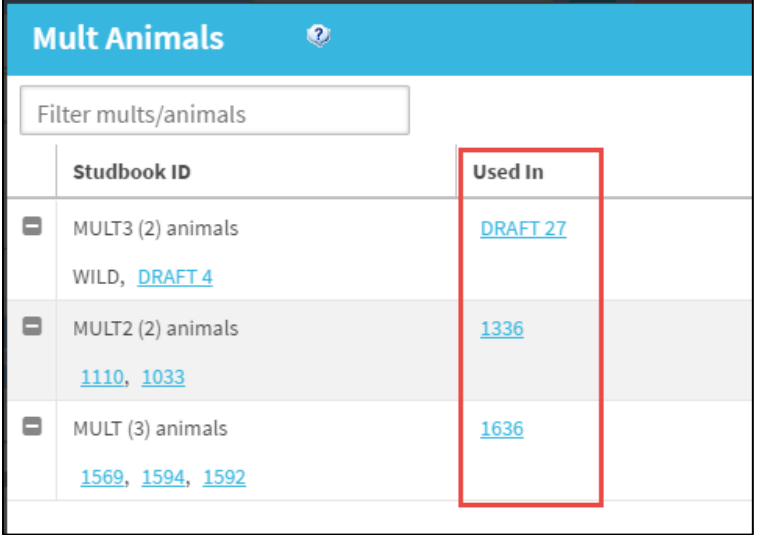

Check that your MULT parents are appearing in parent boxes with the correct probabilities. Open the Parents grid and check the probabilities for the MULT are correct.

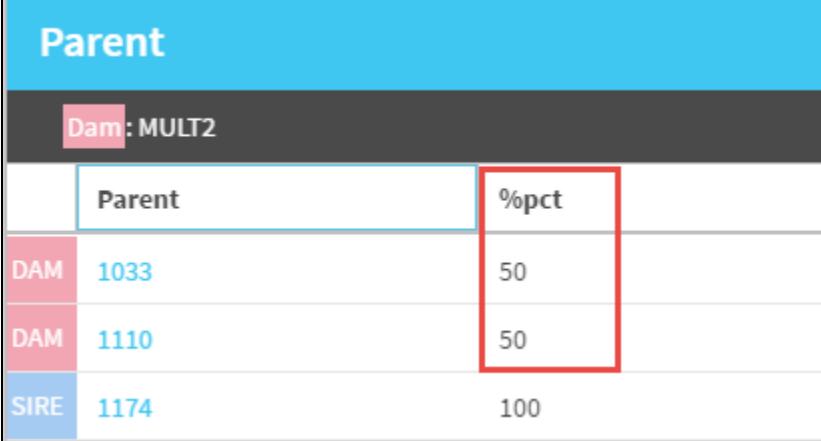

## **Contraception**

Check that your reproduction status information translated to the correct contraception status. Navigate to a few records and view the Contraception grid.

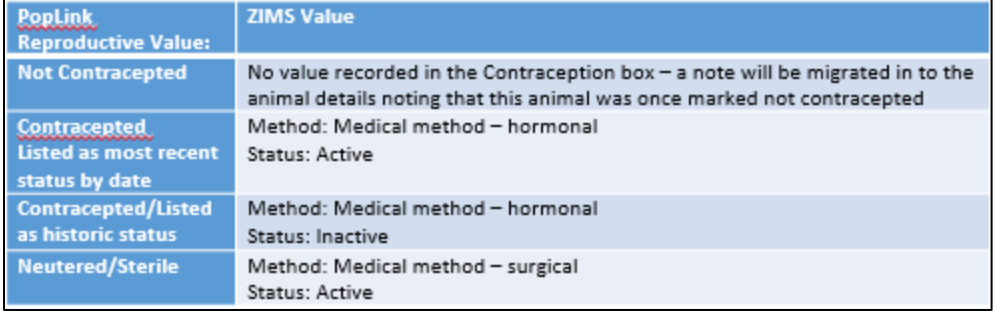

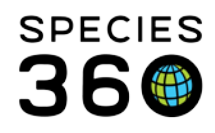

7900 International Drive, Suite 1040 Minneapolis, MN 55425 USA +1 651 447 5574 · fax: +1 952 853 1280

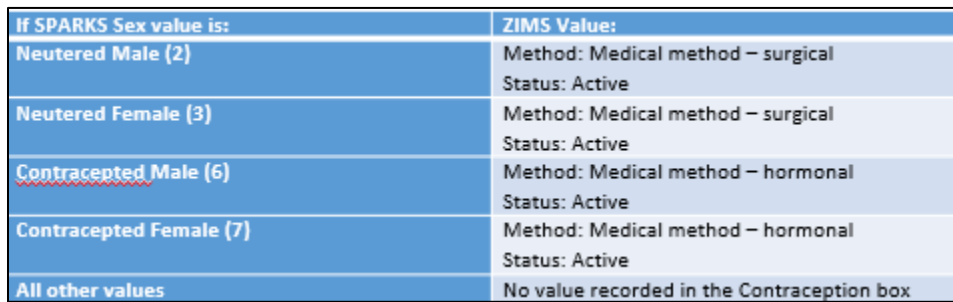

If you have any questions please contact [support@Species360.org](mailto:support@Species360.org)

Happy Validating!

*Revised 26 September 2018 \* Species360 Organizational name change added on 07/18/2016*